## **Income Statement**

The Income Statement displays the district's revenues, expenses, and profitability over a period of time. It is also sometimes referred to as a profit-and-loss (P&L) statement or an earnings statement.

 In order to access the Income Statement, you must have permission to Income Statement via Setup > [Profiles](https://focus.screenstepslive.com/s/admins/m/erp/l/1084375-profiles) > Budgeting/General Ledger tab.

Categories must also first be set up via Setup > [Settings](https://focus.screenstepslive.com/s/admins/m/erp/l/1068848-settings) > [Income Statement](https://focus.screenstepslive.com/s/admins/m/erp/l/1068848-settings#income-statement) tab.

## Income Statement

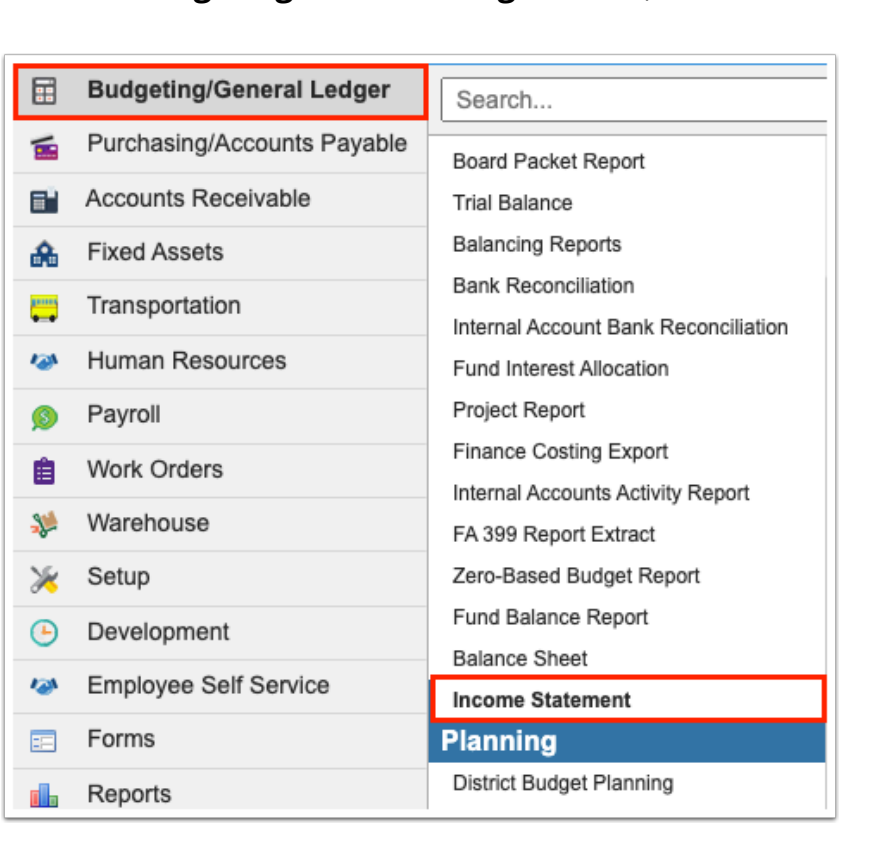

**1.** In the **Budgeting/General Ledger** menu, click **Income Statement**.

**2.** Select the applicable fiscal year from the pull-down. The pull-down defaults to the current fiscal year but can be changed, as needed.

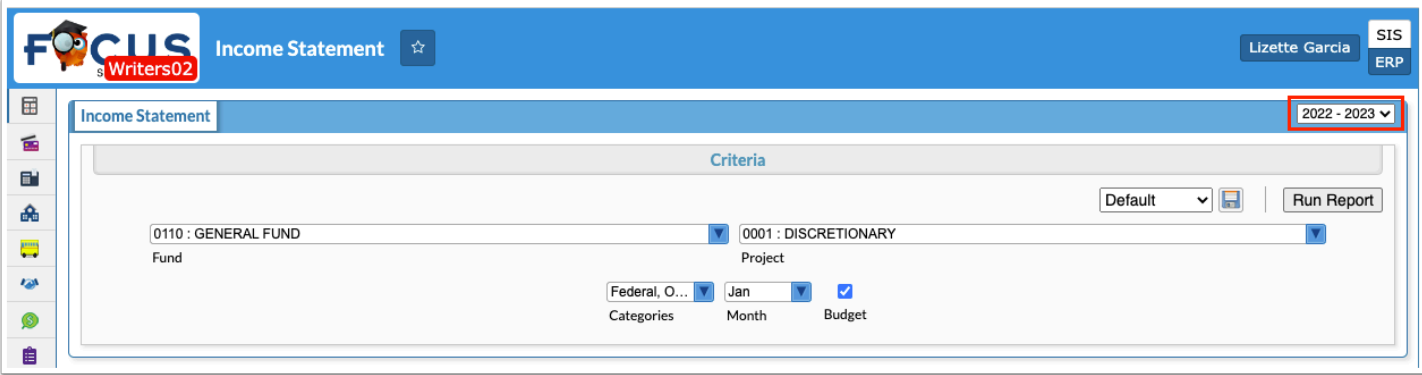

**3.** Select the applicable fund(s) from the **Fund** pull-down to determine how the report is generated.

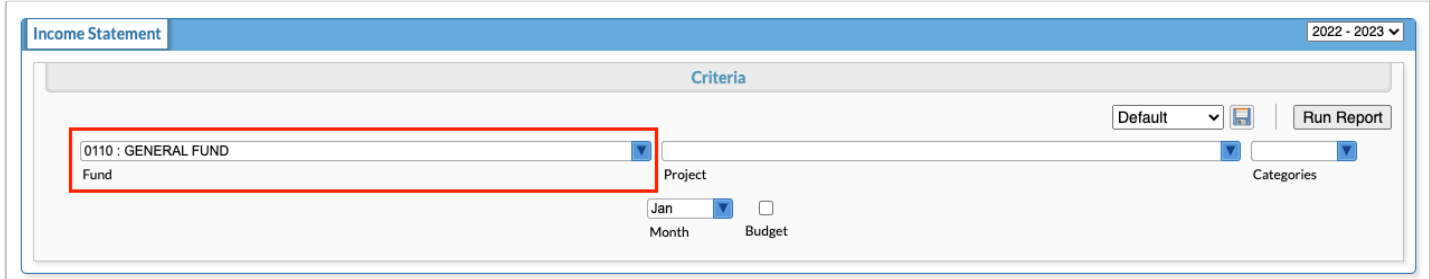

**4.** Select the applicable project(s) from the **Project** pull-down to determine how the report is generated.

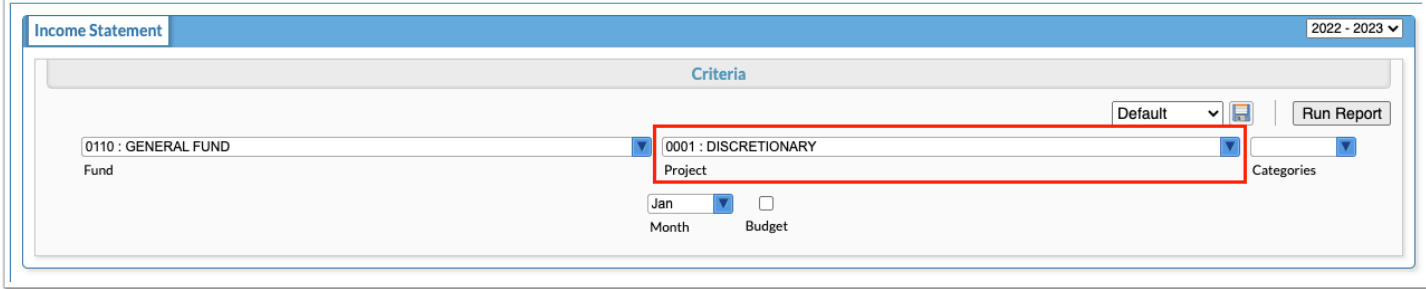

**5.** Select the applicable categorie(s) from the **Categories** pull-down. The categories displayed in this pull-down must first be set up via Setup > [Settings](https://focus.screenstepslive.com/s/admins/m/erp/l/1068848-settings) > [Income Statement](https://focus.screenstepslive.com/s/admins/m/erp/l/1068848-settings#income-statement) tab.

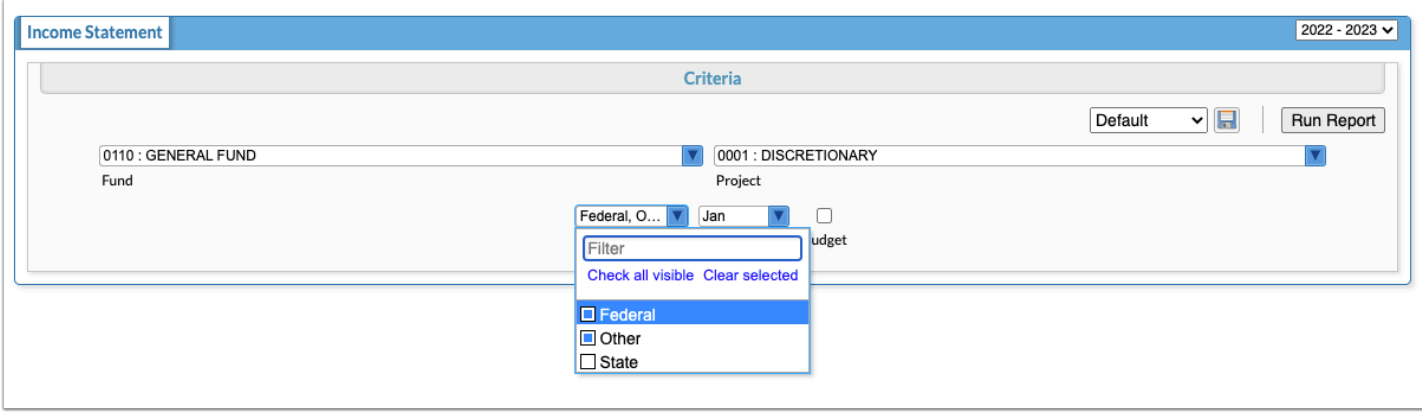

**6.** Select the **Month** for which you want to generate the Income Statement.

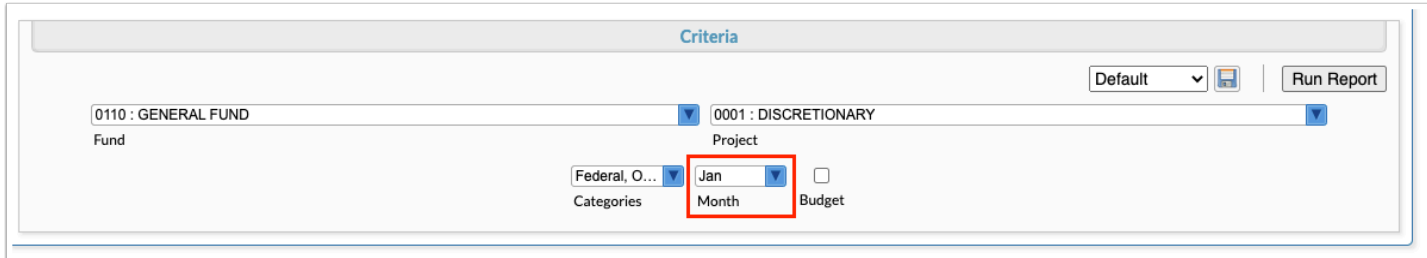

**7.** Select the **Budget** check box to add a column that displays the current budgeted amount, from the Budgeted column via Budgeting/General Ledger > [Expenditure/Revenue Report.](https://focus.screenstepslive.com/s/admins/m/erp/l/715881-expenditure-revenue-report)

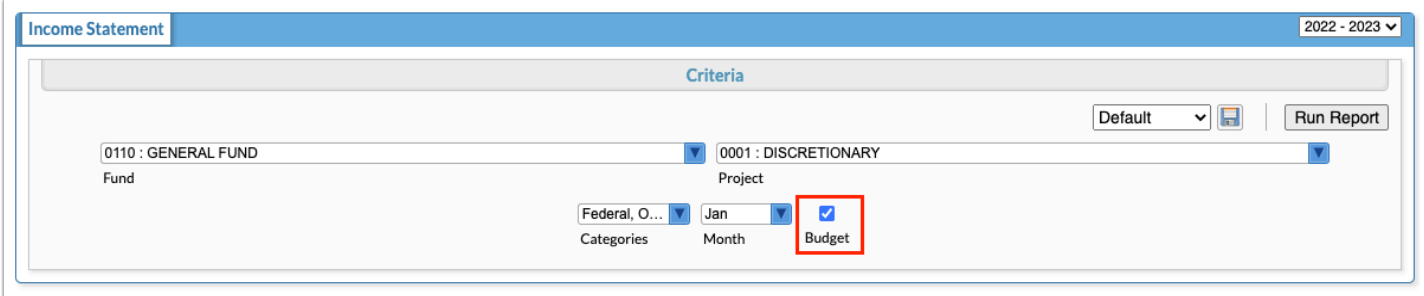

## **8.** Click **Run Report**.

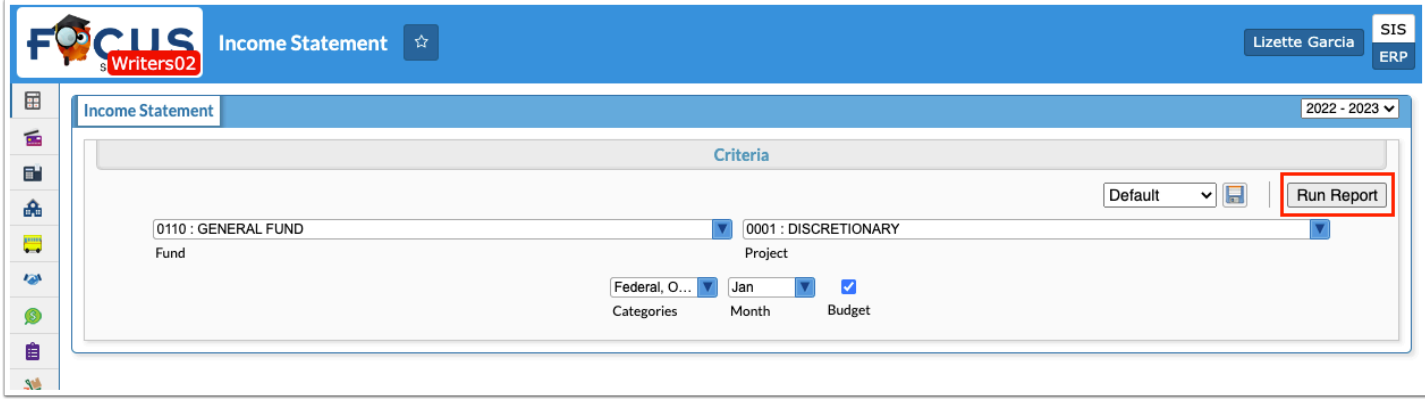

The Income Statement displays the Type, such as Revenue, Other Sources, the Category, the Budgeted, Actual, and Variance amount as of the month and fiscal year selected.

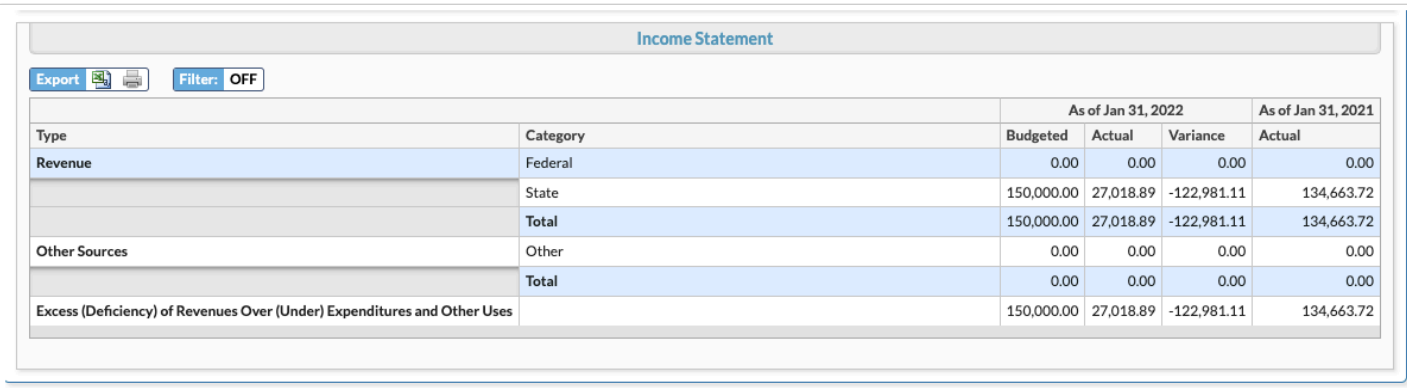

## Additional Features

Click the floppy disk icon to save the report's configuration for later use.

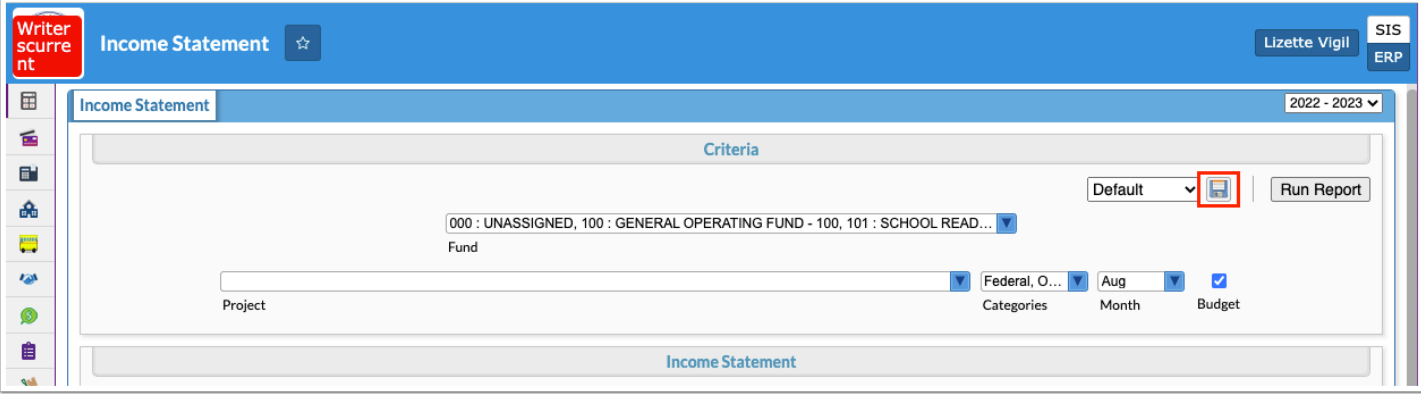

**a.** Name the report, then click **Save**.

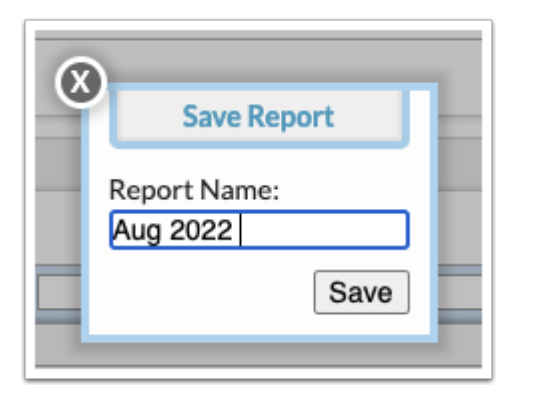

- **b.** To generate the report, from the main screen, select the report from the pull-down.
- **c.** From the toolbar, click the trash can icon to delete the report.
- **d.** Click the blue arrow icon to modify the report.

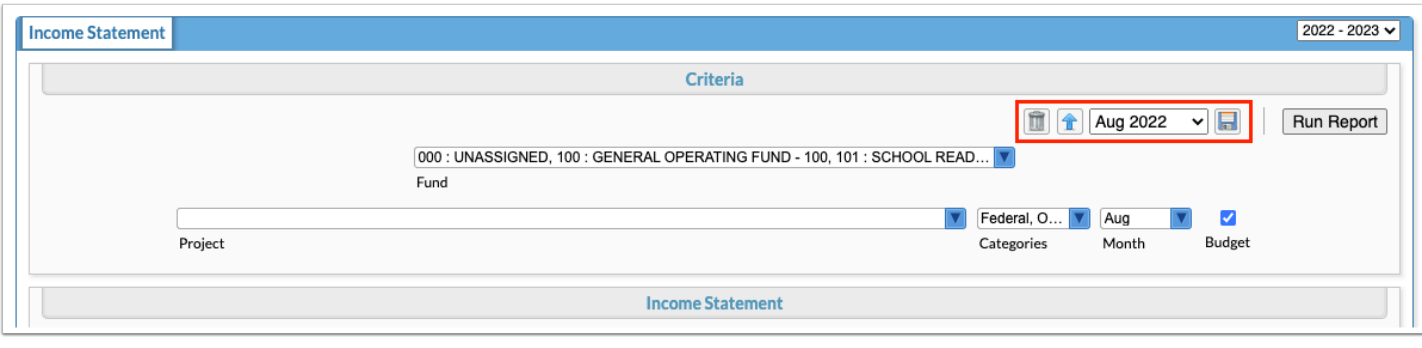

Click the **Excel** icon to download the report to an Excel spreadsheet.

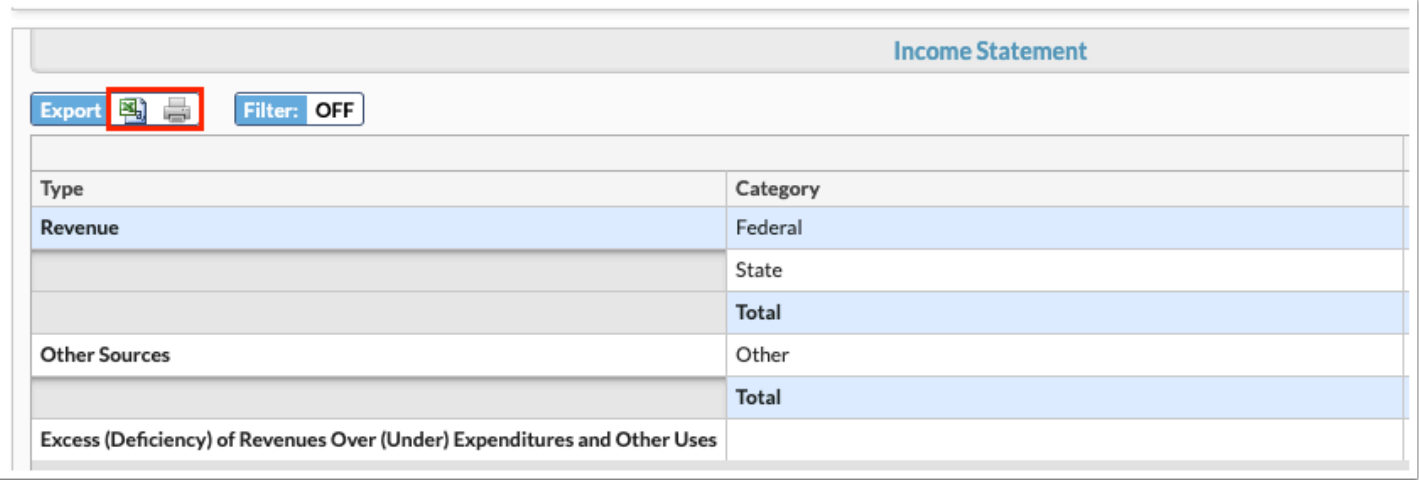

Click the **Printer** icon to open a print preview window with the option to print or open as PDF (dependent on browser/printer settings).

Click **Filters** to breakdown data.

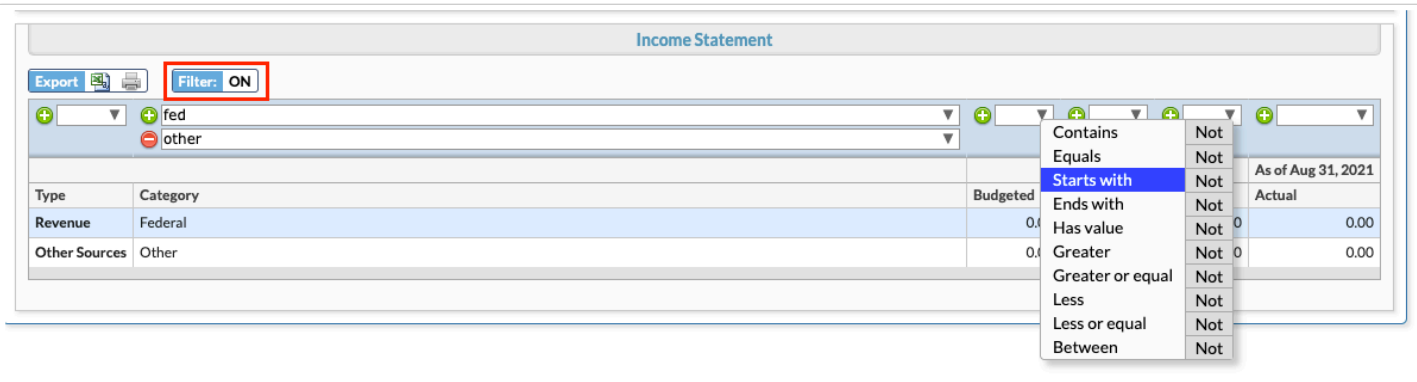

- **a.** To add more than one filter to a column by clicking the **green plus sign**.
- **b.** To delete an additional filter, click the **red minus sign**.
- **c.** For additional filtering options, click the **gray arrow** for a filter pull-down.

**See [Filters](https://focus.screenstepslive.com/admin/v2/internal_links/777420?type=article&site_id=16111)** for more information.